# **Table of Contents**

| Part I    | Introduction                              | 4  |
|-----------|-------------------------------------------|----|
| Part II   | System Requirements                       | 7  |
| 1         | Homeseer Installation                     | 8  |
|           | Device creation                           |    |
| 2         | Legacy device preparation                 |    |
|           | Quick Install Guide                       | 11 |
|           | Quiok motan Gaido                         |    |
| Part IV   | Troubleshooting Your Installation         | 18 |
| Part V    | Accessing Maestro                         | 22 |
| 1         | From your Homeseer computer               | 22 |
| 2         | From your Network                         | 23 |
| 3         | Over the internet                         | 23 |
|           | Maestro Remote                            | 24 |
| Part VI   | The Cameras Screen                        | 26 |
| 1         | Viewing cameras                           | 27 |
| Part VII  | The Alerts Screen                         | 31 |
| 1         | Creating an Alert Message                 | 32 |
| 2         | Sending Alert Messages                    | 32 |
| 3         |                                           |    |
|           | Setting Default Camera                    | 34 |
| Part VIII | Home Screen Center Screen Camera          | 36 |
| 1         | Setting Default Camera                    | 37 |
| Part IX   | Camera Administration                     | 39 |
| 1         | Adding cameras                            | 40 |
| 2         | Editing & Removing cameras                | 42 |
| Part X    | Appendix                                  | 45 |
| 1         | Supported Hardware                        | 45 |
| 2         | Running Maestro in Full Screen (IE)       | 46 |
| 3         | Manually modifying the Configuration File | 48 |

# Part

## 1 Introduction

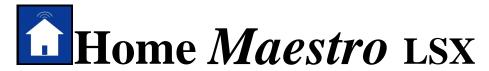

# Awareness Module Version 2.5.0.10

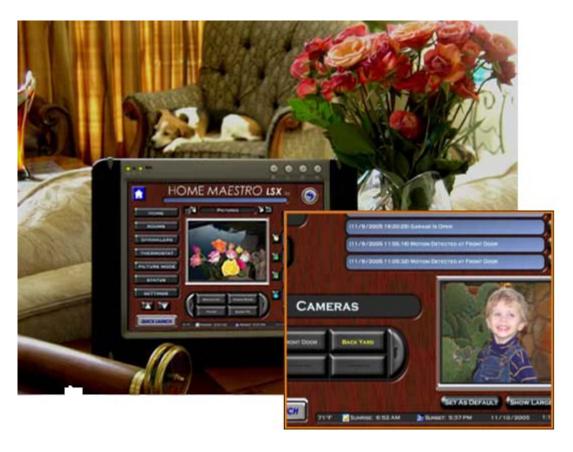

Congratulations on your purchase of Maestro LSX from Harmony Solutions LLC. The Maestro has been designed to become the centerpiece for your home's communication, control, and convenience.

Because of the vast array of consumer electronics, home automation products, and communication tools, Maestro has been built with the concept of modules.

### What are Modules?

Modules are screens, or groups of screens, in Maestro that allow you to control certain

aspects of your home.

For example: You may have an automated sprinkler system, but are not currently using an automated thermostat. In this case you would want to activate the Irrigation module, but leave the Heat/Air module inactive till a later date.

This modular approach will allow you to add new modules to your system as your needs change. In addition, new modules are always being created to add control and convenience to Maestro. Each new module follows the same simple navigation concepts, and provides a consistent look and feel. This makes learning new modules easy for you, and virtually eliminates the need to spend a lot of time learning the custom control interfaces that come with many of today's new products.

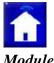

This Manual will cover options and settings related to the Maestro LSX Awareness

For information regarding other modules, please see the appropriate manual for that specific module

Maestro LSX is a Trademark of Harmony Solutions LLC. All materials contained in this document are copy write protected and may not be duplicated without the express consent of Harmony Solutions, LLC. January 9<sup>th</sup>, 2006

# Part III

# 2 System Requirements

The following are the recommended system requirements for installing the Maestro LSX. Maestro has been installed on systems not meeting the following requirements; however, this is not currently supported.

The following are the requirements for the computer where Maestro will be installed **Server Requirements:** 

- Microsoft Windows XP, 2000, or later
- Homeseer 2.1 or later (computer must meet Homeseer requirements)
- Maestro Core 2.5
- Microsoft Internet Explorer 6.0 or later
- Flash 7.0 or later (refer to quick install guide for download instructions)
- Minimum of 30MB hard drive space for install (after install 15MB)
  Additional space required for adding images to picture mode
- Internet connection
  - Only required for remote access to Maestro

The following are the requirements for any PC attempting to view Maestro:

### **Client Requirements:**

- Microsoft Internet Explorer 6.0 or later, Firefox, Safari (mac)
- Flash 7.0 or later (refer to quick install guide for download instructions)
- Network connection to Maestro

This can be a home network OR internet access

- Minimum of 256MB of RAM
- Minimum 800x600 resolution
- Minimum 16bit color display

Certain modules offer specific hardware control and therefore have their own requirements. Some of these requirements may be additional HomeSeer plug-ins. Hardware can be found in the appendix section under Supported Hardware.

### 2.1 Homeseer Installation

Please refer to your Homeseer installation manual for detailed instructions on installing your version of the Homeseer application.

http://www.homeseer.com/support/tutorials.htm

### 2.1.1 Device creation

Devices are items within Homeseer that can be used to control hardware, store information, and display status. For a further discussion on devices, and their uses, please consult your Homeseer manual.

Maestro will automatically recognize certain device types and associate them with the correct module. For a complete list of supported device types and their corresponding module, please see the appendix.

### 2.1.2 Legacy device preparation

### **Existing Devices:**

If you are installing Maestro on a computer where Homeseer already has devices loaded, you must verify the device types are supported or the device will not be displayed in Maestro. If you have a device you would like to have displayed in Maestro that does not appear in the supported devices list, you must add your device using the administration screen after install.

### Changing Device Types:

You should be careful when manually changing device types in Homeseer. In some cases, changing the device type may change the available properties for that device. For detailed instructions on changing a device type in HomeSeer, please refer to your HomeSeer manual.

Some modules require that specific devices be set up manually in order for them to run correctly. If your module requires a special device, the instructions for creating it will be

included in the manual for that module.

# 2.2 Flash Installation

If the above location does not work, go to the following address and follow the instructions for downloading and installing the most current Flash Player Plug-in: <a href="https://www.adobe.com">www.adobe.com</a>

# Part IIII

# 3 Quick Install Guide

- 1) Verify that Homeseer v2.1 or later is loaded and RUNNING on the machine you plan to install Maestro on.
- 2) Verify your Homeseer web server is running (see figure 2)

### FIGURE 2:

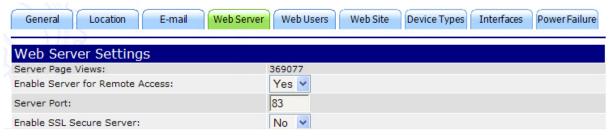

3) Verify the devices you would like to have automatically show in Maestro have the appropriate DEVICE TYPE listed based on the table below (examples in figure 3):

If you have a device you would like to have displayed in Maestro that does not appear in the supported devices list you must add your device using the administration screen after install.

### **LIGHT TYPES**

Lamp

light

Lamp Module

Lamp Module w Status

LM465

LM15A

SL575

Light Switch

SmartHome LampLinc

LS

Z-Wave Device (dimmable)

Z-Wave Device (relay)

ZWave Device (dimmable)

ZWave Device (relay)

SwitchLinc

### **FAN TYPES**

Fan

fan

### APPLIANCE TYPES

Appliance Module w Status Appliance Module

### **IRRIGATION TYPES**

rain8

irrigation controller

### **SENSORS**

motion sensor

### FIGURE 3:

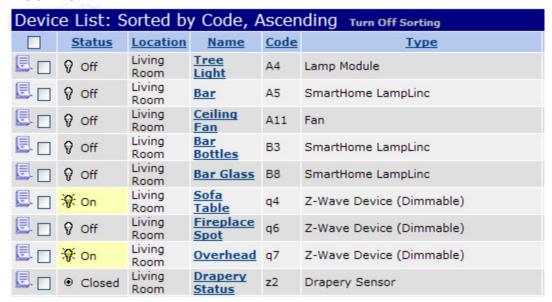

- 4) If you have any of the following devices, make note of their device code (examples in figure 5).
  - a. If you do not have these devices, simply move on to the next step.
  - b. For a complete description of each device and set-up instructions, please refer to the appropriate Maestro module manual

Sprinkler Rain Gauge

Sprinkler Primary Valve

Sprinkler Power Trigger

Current Temperature (Numeric only)

### FIGURE 5:

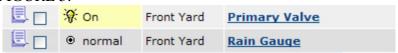

- 5) Be sure Flash 7.0 or later is loaded on the machine you plan to install Maestro on.
  - a. If you need to download and install this plug-in, you can go to the following address:

 $\underline{\text{http://www.adobe.com/shockwave/download/download.cgi?P1\_Prod\_Version=ShockwaveFlash}$ 

- 6) Access the HomeSeer Updater
  - a. http://localhost/updater/updater.aspx
- 7) check the box next to Maestro in the available plug-ins list
- 8) When the download is complete restart HomeSeer
  - a. While restarting HomeSeer you may see messages from Maestro appear in your log.
- 9) You must now enable Maestro in HomeSeer
  - a. Select Setup
  - b. Select Interfaces
  - c. If Maestro shows as disabled, press the disabled button to enable Maestro

| Maestro              | Disabled | N/A |
|----------------------|----------|-----|
| Maestro Music Module | Disabled | N/A |

d. Press Save

Maestro should now show as Enabled

|         | Enabled |
|---------|---------|
| Maestro | N/A     |
|         | Config  |

- 10) Press the Config button to launch the Maestro Configurator
  - a. Simply follow the on screen prompts and answer the questions

Note: If you attempt to run Maestro at the of the Configurator and you receive an error message or Maestro will not load:

Restart Home Seer Restart your Internet browser Access maestro using one of the methods below

11) You can now access Maestro from any machine on your network which is running Internet Explorer 6.0 or greater, and Flash 7.0 or greater at the following address: http://<HomeseerIPaddress>:<HomeseerWebPort>/homeface/index.html (see figure 6)

You can also access the system on the Homeseer computer at: http://localhost:<HomeseerWebPort>/homeface/index.html (see figure 7)

# FIGURE 6:

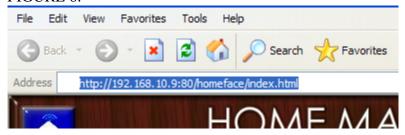

### FIGURE 7:

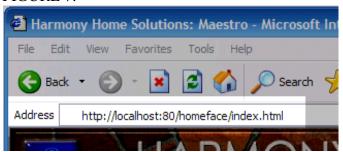

You can alter any of the settings created during install at anytime by accessing the Maestro Administration System at:

<u>http://<HomeserrIPaddress>:<HomeseerWebPort>/homeface/admin/index.html</u> (e.g. http://192.168.0.101:80/homeface/admin/index.html)

NOTE: For Maestro to automatically update after a setting change, you must be certain the browser you are using to access Maestro is set to Always check for updates to the screen.

In Internet Explorer, do the following:

- 1) Select Tools
- 2) Select Internet Options
- 3) Under Temporary Internet files, select Settings...
- 4) Check the "Every visit to the page" option
- 5) Press Apply and OK

# Part

# 4 Troubleshooting Your Installation

**Error:** You receive a Page Not Found message after Maestro installation finishes copying files.

**Solution:** Be sure you are installing Maestro on the same machine that has Homeseer installed.

Solution: Double check you Homeseer Web Server is running

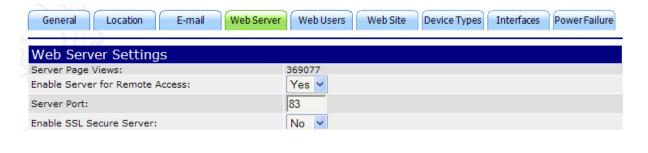

**Error:** The configurator will not run or crashes during installation.

**Solution:** You may be trying to install Maestro on a computer which does not meet the minimum system requirements. Please refer to the Maestro Manual for complete system requirements.

**Solution**: you may not have flash 7 or later installed

1) Install Flash 7 or later Flash Installation

To download and install this plug-in, you can go to the following address:

http://www.adobe.com/shockwave/download/download.cgi?P1\_Prod\_Version=ShockwaveFlash

If the above location does not work, go to the following address and follow the instructions for downloading and installing the most current Flash Player Plug-in: <a href="https://www.adobe.com">www.adobe.com</a>

**Error:** Maestro says the Plug-in is not enabled or the ini is corrupt and will not run.

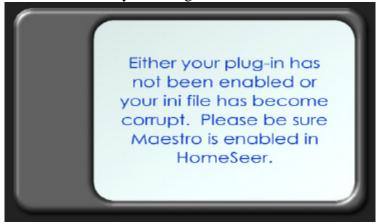

**Solution:** Attempt restarting Maestro and HomeSeer

**Solution:** Attempt restarting your HomeSeer server

**Solution:** Rerun the Maestro Configurator

**Error:** My pre-existing devices or Events are not showing in Maestro

**Solution:** Be sure you have completed the steps to prepare your pre-existing devices and events to be shown in Maestro. The instructions for completing this process can be found in the Maestro Manual.

# Part

# 5 Accessing Maestro

One of the key features of the Harmony Home Maestro is the ability to access the system from multiple locations, both on your network and over the internet. Any computer used to access Maestro must meet the minimum requirements listed in the Client System Requirements section of the Maestro Manual.

When accessing Maestro in any of the ways listed below, one or all of the following may occur:

You may be prompted for a username and password based on your Homeseer settings. If you are prompted, you will need to enter the username and password you have defined in Homeseer. To learn how to define your username and password, please refer to your Homeseer documentation.

Your web browser may prompt you that certain files are trying to run on your computer and are being blocked. You must select to always allow this page to run the files in question in order for Maestro to run correctly. This is most common when accessing Maestro on a computer running Windows XP with Service Pack 2 installed.

NOTE: For Maestro to automatically update after a setting change, you must be certain the browser you are using to access Maestro is set to Always check for updates to the page.

In Internet Explorer do the following:

- 1) Select Tools
- 2) Select Internet Options
- 3) Under Temporary Internet files, select Settings...
- 4) Check the "Every visit to the Page" option
- 5) Press Apply and OK

# 5.1 From your Homeseer computer

To access Maestro from the computer that is running Homeseer open a supported web browser and go to the following URL:

http://localhost:<webport>/homeface/index.html
(ex. http://localhost:80/homeface/index.html)

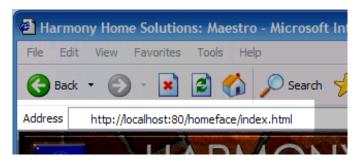

# 5.2 From your Network

To access Maestro from another computer on your local area network open a supported web browser and go to the following URL:

http://<LANIPAddress>:<webport>/homeface/index.html (ex. http://192.168.1.101:80/homeface/index.html)

Your Local Area Network (LAN) IP Address is the address used on your internal network to identify your Homeseer computer. Please refer to your operating system's manual for detailed instructions on locating your computers LAN IP address.

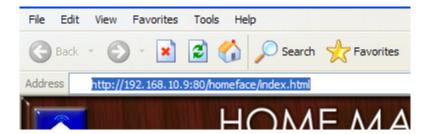

### 5.3 Over the internet

To access Maestro from a computer over the internet, open a supported web browser and go to one of the following URL's: http://<WANIPAdress>:<webport>/homeface/index.html

Your Wide Area Network (WAN) IP Address is the address used by your Internet Service Provider (ISP) to identify your Homeseer computer. Please refer to your operating system's manual for detailed instructions on locating your computers WAN IP Address.

If you are using a router, please refer to your routers manual for instructions on obtaining your routers WAN IP address. You may also need to refer to this manual for instructions on port forwarding if your router uses Network Address Translation (NAT).

You may also be able to get your computer or router's WAN IP Address by going to the following location:

http://www.mywanip.com/

If you have a registered domain name associated with your WAN IP Address, then you may also access Maestro by using the correct domain name and port: <a href="http://cdomainname">http://cdomainname</a>:<a href="http://cdomainname</a>:<a href="http://cdomainname</a> (ex. <a href="http://harmony-home.com:80/homeface/index.html">http://harmony-home.com:80/homeface/index.html</a>)

### 5.3.1 Maestro Remote

If you are accessing Maestro from a slow connection over the internet, you can access Maestro Remote to load only the Maestro status screen. From Maestro Remote you can load the complete Maestro as needed.

To access Maestro Remote from a computer over the internet, open a supported web browser and go to one of the following URL's: <a href="http://<WANIPAdress>:<webport>/homeface/remote/index.html">http://<WANIPAdress>:<webport>/homeface/remote/index.html</a>

# Part

## **6** The Cameras Screen

The Cameras screen is a part of the Maestro Awareness System Module. The screen can be accessed either through the Quick Launch Button, or by selecting the CAMERAS Menu Button on the Maestro Home screen. When using the Quick Launch to access the cameras screen, you will be prompted to select the camera you would like to view first.

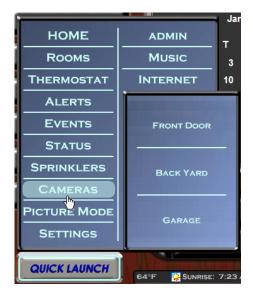

The Cameras screen will list all available cameras down the left hand side. If you have more than four (4) cameras, you can view your additional cameras be using the arrow buttons at the bottom of the camera buttons menu.

In Single-view the camera that is currently being displayed will be highlighted. In Multi-view the last camera selected will be highlighted.

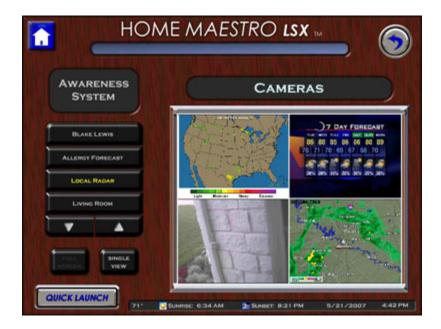

## 6.1 Viewing cameras

When you first enter the Cameras Page the last viewed camera will be displayed in the screen at the right.

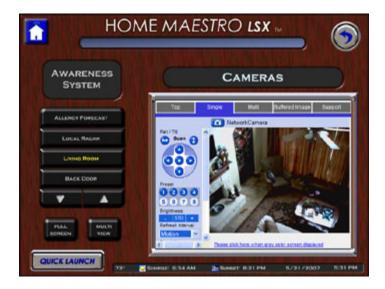

You can change the camera you are currently viewing by pressing the desired Camera button on the left. If you have more than four (4) cameras, you can view your additional cameras be using the arrow buttons at the bottom of the camera buttons menu.

Depending on the type of cameras associated with Maestro, a loading screen or blank window may be displayed prior to showing the camera feed.

If no image is displayed, verify you have correctly entered the cameras address on the administration screen and that your camera hardware is supported and correctly configured.

### **FULL SCREEN**

You can display any individual camera in Full Screen display by: Selecting the desired camera from the menu on the left Then press the Full Screen button

Images will be displayed as large as possible. In some cases images can not be stretched and will be displayed at their maximum size.

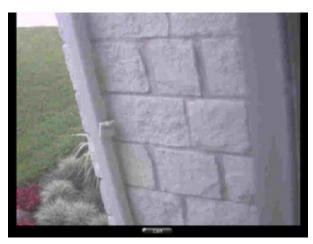

To EXIT full screen mode and be returned to the Cameras Screen press the exit button located at the bottom of the display.

Note: If you are viewing a URL with links to other pages, some links may display the page covering the exit button. If this happens you will need to restart your Maestro client to return to Maestro.

### **MULTI-VIEW**

On the Cameras Screen you can display up to 4 cameras at one time.

Pressing the Multi-View button will divide the camera display screen into 4 sections. The currently selected camera will be displayed in the top left corner. As you select additional cameras from the menu on the left, the cameras will be added top the display in the following order:

Top Left Top Right

**Bottom Left** 

**Bottom Right** 

After all 4 have been selected the 5th camera will be displayed in the Top Left and the order will start again.

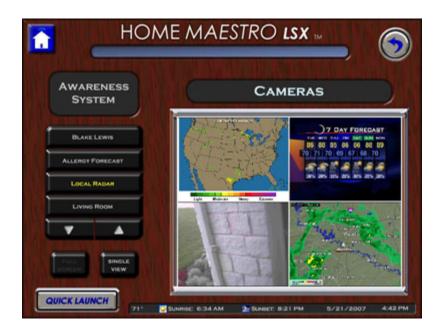

You can return to a single camera display by pressing Single View.

# Part VIII

## 7 The Alerts Screen

The Alerts screen is a part of the Maestro Awareness System Module. The screen can be accessed either through the Quick Launch Button, or by selecting the ALERTS Menu Button on the Maestro Home screen.

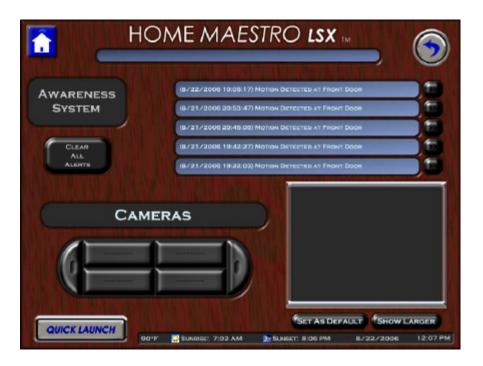

The Alerts screen is broken up into two sections. The top half is used to display messages received by Maestro as alerts, and the bottom is used to view and select recognized cameras.

Alert Messages are messages that are considered high priority by Maestro. Any messages received as an alert by Maestro will be scrolled across the Messages Window when received, then displayed both in the System Messages section of the Status screen and on the top half of the Alerts screen.

*Scrolling an Alert Message:* Sometimes a message may be too long for the complete message to be displayed in the window at one time. If a message is too long, a button will light up to the right of the message.

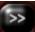

Pressing this button will cause the display to scroll by, allowing you to read the entire message.

*Clearing Alerts:* You can clear ALL alert messages by pressing the CLEAR ALL ALERTS button. Removing alerts from the ALERTS screen will not remove them from the system messages portion of the status screen OR from the system log.

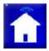

Note: If Maestro is restarted the last 5 alerts received will be displayed.

## 7.1 Creating an Alert Message

An Alert message can be sent to Maestro by running a script in Homeseer. Working with scripts should only be completed by advanced users and installers. For information on creating and running scripts, please refer to your Homeseer manual.

This section will show you the basic code to be added to a script to send an Alert to Maestro. The script entry will consist of three major components:

- 1) The application call
- 2) The type of Message
- 3) The message to be sent

When sending a message to Maestro, the application call will look like this: hs.RunEx "systemscript.vbh"

The type of message for an alert will be: "sendAwarenessAlert"

The message to be sent can be any combination of letters and numbers. Maestro will automatically place the date and time of the message at the front of the alert. For our example we will use the phrase below:

"The Garage Is Open"

Based on the instructions above, the complete line to be entered into your script would look like this:

hs.RunEx "systemscript.vbh", "sendAwarenessAlert", "The Garage Is Open"

A complete sample script named SampleAlert.txt was created in your Homeseer scripts directory when the Awareness Module was installed.

*Clearing Alerts:* You can clear ALL alert messages by pressing the CLEAR ALL ALERTS button. Removing alerts from the ALERTS screen will not remove them from the system messages portion of the status screen OR from the system log.

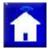

Note: If Maestro is restarted the last 5 alerts received will be displayed.

# 7.2 Sending Alert Messages

An Alert message can be sent to Maestro by running a script in Homeseer. Working with scripts should only be completed by advanced users and installers. For information on creating and running scripts, please refer to your Homeseer manual.

This section will show you the basic code to be added to a script to send an Alert Message to Maestro.

The script entry will consist of three major components:

- 1) The application call
- 2) The type of Message
- 3) The message to be sent

When sending a message to Maestro, the application call will look like this: hs.RunEx "systemscript.vbh"

The type of message for an Alert Message will be: "sendAwarenessAlert"

The message to be sent can be any combination of letters and numbers. Maestro will automatically place the date and time of the message at the front when it is written to the Alerts Screen. For our example we will use the phrase below:

"Motion Detected at Front Door"

Based on the instructions above, the complete line to be entered into your script would look like this:

hs.RunEx "systemscript.vbh", "sendAwarenessAlert", "Motion Detected at Front Door"

A complete sample script named SampleAlert.txt was created in your Homeseer scripts directory when the Maestro was installed.

### 7.3 Alerts screen Cameras

When the Cameras have been added with the Awareness package, cameras will be available on the bottom of the ALERTS screen.

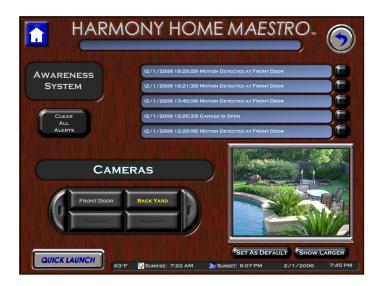

You can select the camera you wish to view by pressing the corresponding button. The currently selected camera will be highlighted. If you have more than 4 cameras you can scroll through your additional cameras by using the left and right buttons on the side of the Camera menu buttons.

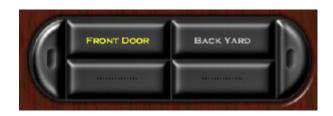

Pressing the SHOW LARGER button beneath the camera image will take you to the camera screen displaying the currently selected Camera.

## 7.3.1 Setting Default Camera

You can set the default Camera for Maestro from the ALERTS screen.

First select the desired camera by pressing the corresponding Camera button.

Then press the SET AS DEFAULT button beneath the camera image.

Maestro will inform you that the system has been updated.

Press OK to be returned to the ALERTS screen.

The default Camera will be the first camera displayed when Cameras are selected for the Home Screen Center Screen.

# Part Control of the second of the second of

## 8 Home Screen Center Screen Camera

When the Cameras module is activated, a new option will be added to the Home Screen center screen. For instructions on accessing the Maestro Home Screen, please refer to the Maestro Core Manual.

To change what is displayed in the Home screen center screen, press the display change button (shown below).

Any change to the Center Screen selection will affect only the Maestro client currently being used.

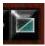

When you press the display change button, the center screen will show the options you have available for display. To display your default camera, press Default Camera.

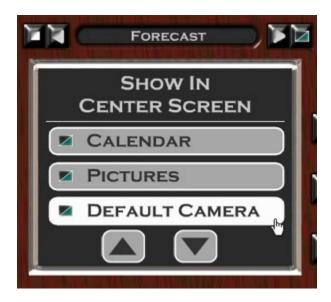

Your default camera will now be displayed when the Home screen is selected.

The name of the camera currently displayed will be show above the display.

You can scroll through your cameras by selecting the left or right arrows above the Center Screen display.

Pressing the white square on the left will display the current camera in Full Screen mode.

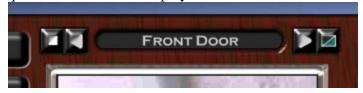

### 8.1 Setting Default Camera

You can set the default Camera for Maestro from the ALERTS screen.

First select the desired camera by pressing the corresponding Camera button.

Then press the SET AS DEFAULT button beneath the camera image.

Maestro will inform you that the system has been updated.

Press OK to be returned to the ALERTS screen.

The default Camera will be the first camera displayed when Cameras are selected for the Home Screen Center Screen.

# Part

### 9 Camera Administration

You can Add, Remove, or Change camera settings using either the Maestro Administration Screen OR by running the Maestro Configuration wizard. The steps for performing actions on either screen will be the same.

When the Camera module is activated, a new button labeled CAMERAS will appear on the Administration screen with the camera settings. For instructions on accessing the Administration screen, please refer to the Maestro Core Manual.

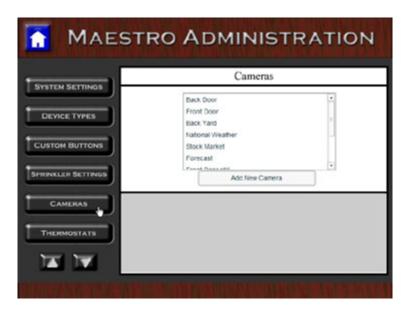

When running the Maestro Configuration wizard, if you answer YES to the question, "Would you like to add any cameras or Custom URL's for display in Maestro?" you will be prompted with the Camera settings.

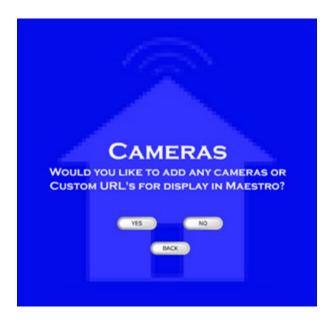

### 9.1 Adding cameras

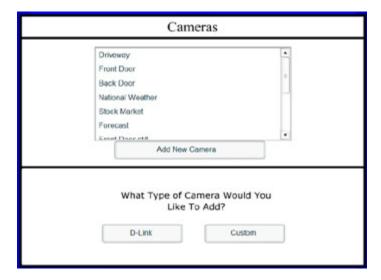

To begin adding a camera press the Add New Camera button.

You will then be prompted for the type of camera you would like to add (descriptions below)

### **D-Link Cameras**

Maestro comes with built in support for D-Link IP enabled cameras (DCS900/w). To add a D-Link camera to Maestro:

### Select D-Link as the Camera Type

Add cameras to Maestro by entering the required information in the bottom window.

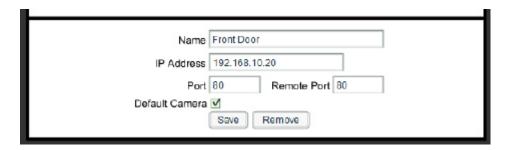

*Name:* The Name field is used to enter the custom name you would like to display in Maestro to identify your camera. The Name may be any combination of letters and numbers.

*IP Address:* In this field you should enter the IP Address of your camera. For instructions on setting your cameras IP address, please refer to your hardware's instruction manual.

*Port & Remote Port:* These fields are used to tell Maestro which web port your camera is using. For more information on your Port and Remote Port, please refer to your hardware's instruction manual. If you are unsure if you use a remote port simply enter the same number for both ports.

*Default Camera:* If this box is checked, Maestro will identify the selected camera as the default.

Once you have completed entering your settings, press SAVE. Your new Camera will now be displayed in the Cameras window above.

Note: D-Link cameras support a maximum of 8 simultaneous connections at the writing of this manual.

Using the default set-up for D-Link cameras requires streaming to be set to display in Java format. Refer to your D-link manual for instructions on this setting.

## **Custom URL's**

Custom URL's can be entered as Cameras in Maestro allowing for display of almost any IP camera with a built in web server. This feature also allows for the display of almost any standard web content from streaming video to web based image captures.

*Default Camera:* If this box is checked, Maestro will identify the selected camera as the default.

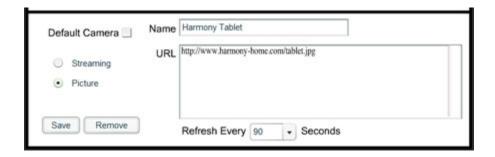

There are 2 types of Custom URL's:

<u>Steaming</u>: A streaming URL is an address that you will only want to load to the display once per visit to the screen. Examples may be a java stream or activeX control from an IP camera. When added to Maestro the example below plays a streaming Flash movie from the web: http://www.harmony-home.com/intro.swf

<u>Picture:</u> A picture URL can pull a static image from any web address. When you select the picture option you can also select how often Maestro will refresh the image.

When added to Maestro the example below displays an image from the web (note: the image in the example does not change):

http://www.harmony-home.com/tablet.jpg

Note: In many cases you can find the URL for a web based image or stream by right clicking the desired object in your web browser and selecting properties. The URL may be listed as "Address".

### 9.2 Editing & Removing cameras

You can Edit or Remove a camera by first selecting the desired Camera from the top window. Selecting the camera will display the current settings.

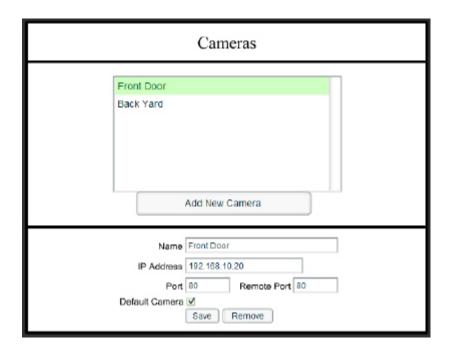

You can make changes directly to the field containing the desired setting for change. After you have made your changes, press the SAVE button.

Pressing the REMOVE button with remove the camera from Maestro.

# Part

# 10 Appendix

The appendix section will be most helpful during the initial installation of Maestro. In most cases, the manual for your module should answer the greatest number of questions.

### 10.1 Supported Hardware

The Maestro uses the robust Homeseer application for the backend control of all Hardware. Because of this, the supported hardware continues to grow as Homeseer supports new products. The devices listed below are among the most commonly installed. All devices must be installed and operational in Homeseer for them to be controlled by Maestro.

If your device is not listed below, please refer to the Custom Device section of the Administration screen of the Harmony Home Maestro Manual.

| Z-Wave H           | Hardware         |                             |                                                     |      |
|--------------------|------------------|-----------------------------|-----------------------------------------------------|------|
| Category           | Company          | Device                      | Purpose                                             |      |
| Wall Switches      | ACT/HomePro      | ZDW100                      | Z-Wave dimming wall switch                          |      |
|                    |                  | ZDW103                      | Z-Wave dimming wall switch (800 wt, 3-way)          |      |
|                    |                  | AS101                       | Z-Wave companion switch (for ZDW103)                |      |
|                    |                  | ZRW100                      | Z-Wave relay wall switch (15 amp)                   |      |
|                    | Intermatic       | HA06C                       | Z-Wave dimming wall switch                          |      |
| Plug-in<br>Modules | ACT/HomePro      | ZDP100                      | Z-Wave lamp module                                  |      |
|                    |                  | ZRP100                      | Z-Wave appliance module                             |      |
|                    | Intermatic       | HA03C                       | Z-Wave lamp module                                  |      |
|                    |                  | HA05C                       | Screw-in socket style dimming lamp module           |      |
|                    |                  | HA02C                       | Z-Wave appliance module                             |      |
|                    |                  | HA04C                       | Z-Wave outdoor module                               |      |
|                    | Sylvania         | SH50330                     | Z-Wave lamp module                                  |      |
| Motion Sensor      | ACT / HomePro    | ZIR000                      | Z-Wave Motion Sensor                                |      |
| Thermostat         |                  | ZTT000                      | Z-Wave Thermostat for HVAC applications             |      |
|                    | RCS Inc.         | TZ16                        | Z-Wave Thermostat for HVAC applications             |      |
| UPB (Uni           | versal Pow       | erline Bus) Hardw           | <i>r</i> are                                        |      |
| Category           | Company          | Device                      | Purpose                                             | Note |
|                    | HAI              | 35A00-1                     | UPB dimming wall switch (600 wt)                    |      |
|                    |                  | 35A00-3                     | UPB non-dimming wall switch (600 wt)                |      |
|                    |                  | 35A00-2                     | UPB dimming wall switch (1000 wt)                   |      |
|                    |                  | 35A00-4                     | UPB non-dimming wall switch (1000 wt)               |      |
| Wall Switches      |                  | 40A00-1                     | UPB relay wall switch (15a)                         |      |
|                    |                  | 37A00-1                     | UPB aux switch (for 3-way circuits)                 |      |
|                    | PCS              | WS1D                        | UPB dimming wall switch (600, 1000, 1500 & 2400 wt) |      |
|                    | Simply Automated | US2-40 (all configurations) | UPB universal dimming wall switch                   |      |
|                    |                  |                             | UPB standard dimming wall switch                    |      |
|                    | PCS              | LM1, LM2                    | UPB dimming lamp modules                            |      |
| Plug-in<br>Modules |                  | AM1                         | UPB appliance module                                |      |
|                    | Simply Automated | UML                         | UPB dimming lamp module                             |      |
|                    |                  | UMA                         | UPB appliance module                                |      |
|                    |                  | UMI                         | UPB digital I/O module                              |      |
| Receptacle         | Simply Automated | URD                         | UPB outlet receptacle                               |      |
| In-line<br>Modules | Simply Automated | LIED                        | UPB in-line dimming receptacle                      |      |
|                    |                  | UFR                         | UPB in-line relay receptacle                        |      |
| NSTEON             | l (by Smartl     | _abs)                       |                                                     |      |
|                    | Company          | Device                      | Purpose                                             |      |
| All Categories     | Smarthome        | All INSTEON devices         | Full support in X10 mode                            |      |
| X-10 Har           | dware            |                             |                                                     |      |
|                    | Company          | Device                      | Purpose                                             |      |
| Janogorj           | - July arry      |                             |                                                     |      |

|                  | 1 2 1         | 1 2 14/ 11 2/ 1       | W. H                                                                             |  |
|------------------|---------------|-----------------------|----------------------------------------------------------------------------------|--|
| Wall Switches    | Leviton Inc.  | Leviton Wall switches | Wall switches supporting the Extended X10 dim command                            |  |
|                  | PCS Inc.      | PCS Wall switches     | 1 way X10 wall switches with pre-set dim support                                 |  |
|                  | SmartHome     | SwitchLinc            | 2 way X10 wall switches                                                          |  |
| Thermostat       | RCS Inc.      | TX15B                 | Bi-directional X10 thermostat for HVAC applications requires third party plug-in |  |
| IRRIGATI         | ON            |                       |                                                                                  |  |
| Category         | Company       | Device                | Purpose                                                                          |  |
| Zones            | WGL Designs   | Rain8II               | Relay control of multiple zones (Rain8Net requires add. plug-in)                 |  |
| Rain Gauge       | WGL Designs   | 30017                 | Can be used to send full and empty status to Homeseer                            |  |
| <b>Specialty</b> | Lighting      |                       |                                                                                  |  |
| Category         | Company       | Device                | Purpose                                                                          |  |
| Wall Switches    | Lightolier    | Compose switches      | PLC lighting; requires HomeSeer plug-in                                          |  |
|                  | Lutron        | Lutron RadioRA        | Wireless Lighting; requires third party plug-in                                  |  |
| HVAC Co          | ntrol (Ther   | mostats)              |                                                                                  |  |
| Category         | Company       | Device                | Purpose                                                                          |  |
|                  | ACT / HomePro | ZTT000                | Z-Wave Thermostat for HVAC applications                                          |  |
|                  | RCS Inc.      | TZ16                  | Z-Wave Thermostat for HVAC applications                                          |  |
| Thermostats      |               | TX15                  | Thermostat for HVAC applications (not bi-directional, serial interface)          |  |
|                  |               | TX15B                 | Bi-directional X10 thermostat for HVAC applications                              |  |
|                  |               | TR15                  | Bi-directional thermostat for HVAC applications (serial interface)               |  |
|                  |               | TX16                  | Bi-directional thermostat for HVAC applications (serial interface)               |  |
|                  |               | TR16                  | Bi-directional thermostat for HVAC applications (serial interface)               |  |
|                  |               | TR40                  | Bi-directional thermostat for HVAC applications (serial interface)               |  |
| CAMERA           | S             |                       |                                                                                  |  |
|                  |               |                       |                                                                                  |  |
| Camera           | D-Link        | DCS 900/ DCS 900W     | Wired & Wireless IP Cameras                                                      |  |
| Custom URL       |               |                       | Any standard webpage                                                             |  |

# 10.2 Running Maestro in Full Screen (IE)

As Maestro was designed to be run on touch screen devices, it may be desirable to have the system run in Full screen mode (or Kiosk) mode. When Maestro is running this way, the user will have no direct access to the computer running Maestro.

*Note: The instructions below are for Windows PC's running IE6 or later only.* 

- 1) Create a shortcut to the Maestro Home screen.
  - For instructions on creating a shortcut, please refer to your Windows manual
- 2) Open the properties for your Maestro shortcut by right clicking the icon and selecting Properties from the menu.

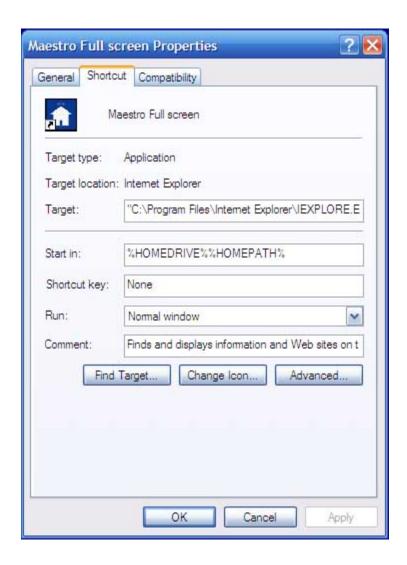

3) On the Properties screen you will enter the following as your target. :

"C:\Program Files\Internet Explorer\IEXPLORE.EXE" -k http://<IPAddress:Port>/homeface/index.html

Replace <IPAddress:Port> with IP Address and Port number for your Homeseer web server. The entry will be similar to below:

"C:\Program Files\Internet Explorer\IEXPLORE.EXE" -k http://192.168.10.9:80/homeface/index.html

### 4) Press OK and Apply

Now when you run this shortcut, Maestro will be brought up in Full Screen.

You may also enter the Target line information directly into the Windows Start Menu by selecting run. Doing so will open Maestro one time in Full Screen.

To Exit Full Screen: To exit Maestro when in Full Screen, press both the "Alt" key and "F4" key simultaneously and Maestro will close.

## 10.3 Manually modifying the Configuration File

The Configuration File should only be used by advanced users. Incorrect settings will result in Maestro becoming completely unusable. Manually editing the configuration file should only be used as a last resort.

The Maestro configuration file is located in the root of the Homeface directory, which can be found in your Homeseer html directory. The file is called hhsload.ini.

It is highly recommended that you make a back-up copy of your configuration file before making ANY changes.

You can edit this file using any standard text editor, such as Microsoft word or Notepad. You must remember to save the file with the ini extension or Maestro will fail to run.

All Maestro User settings are stored in the configuration file. The instructions below will only focus on editing those items required to allow you access to Maestro and the Administration screen, in the case of an improper installation or error.

**Resetting the Administration screen password:** In the event you have lost your administration screen password, it may be reset by modifying the following entry:

#>>Admin Interface Password ADMIN\_PASSWORD,password

To change the password, modify the text following the comma after ADMIN\_PASSWORD to your desired password and save.